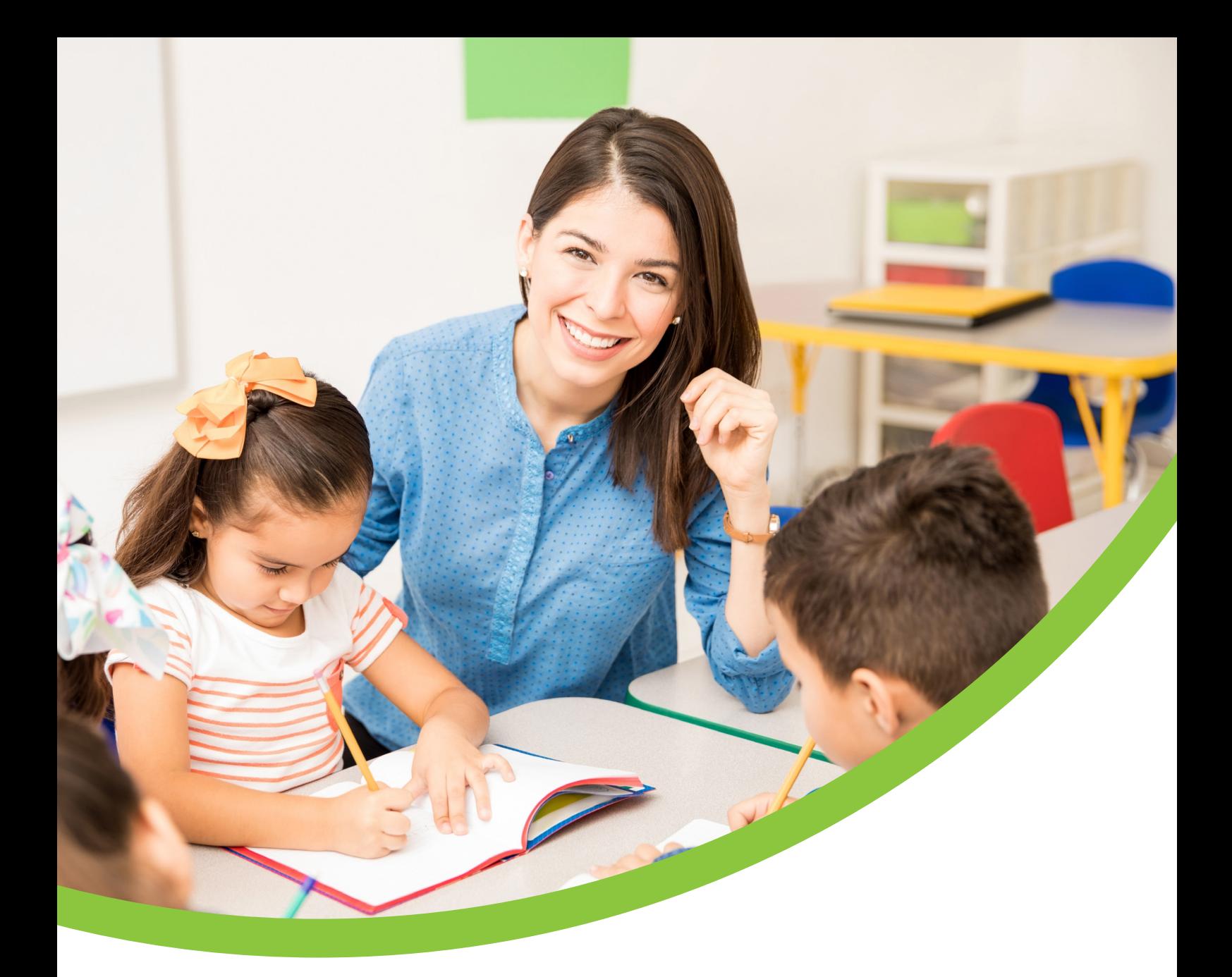

# **Your New Workplace Pension eMember Registration Guide**

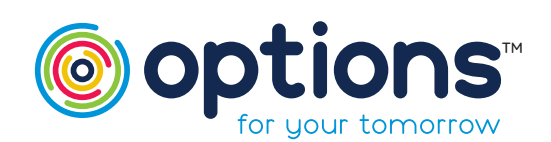

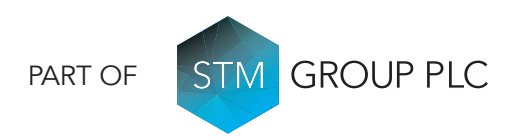

## Welcome to your Options UK eMember portal

The portal provides you with all the information you need and more, giving you tools to communicate with us and for us to communicate with you about your Workplace Pension online. In addition to the standard functionality of viewing your contributions, scheme documents, updating contact details and submitting nominations you now have access to a modeller that allows you to input several different scenarios to see the impact on your pension savings.

The eMember portal is also fully website responsive so you'll be able to access from a laptop, tablet or smartphone. Please see our easy-to-follow registration guide below.

## eMember Registration Guide

Please visit **<https://www.optionsmembers.co.uk>**

» Please input your username and password provided and click **Login**

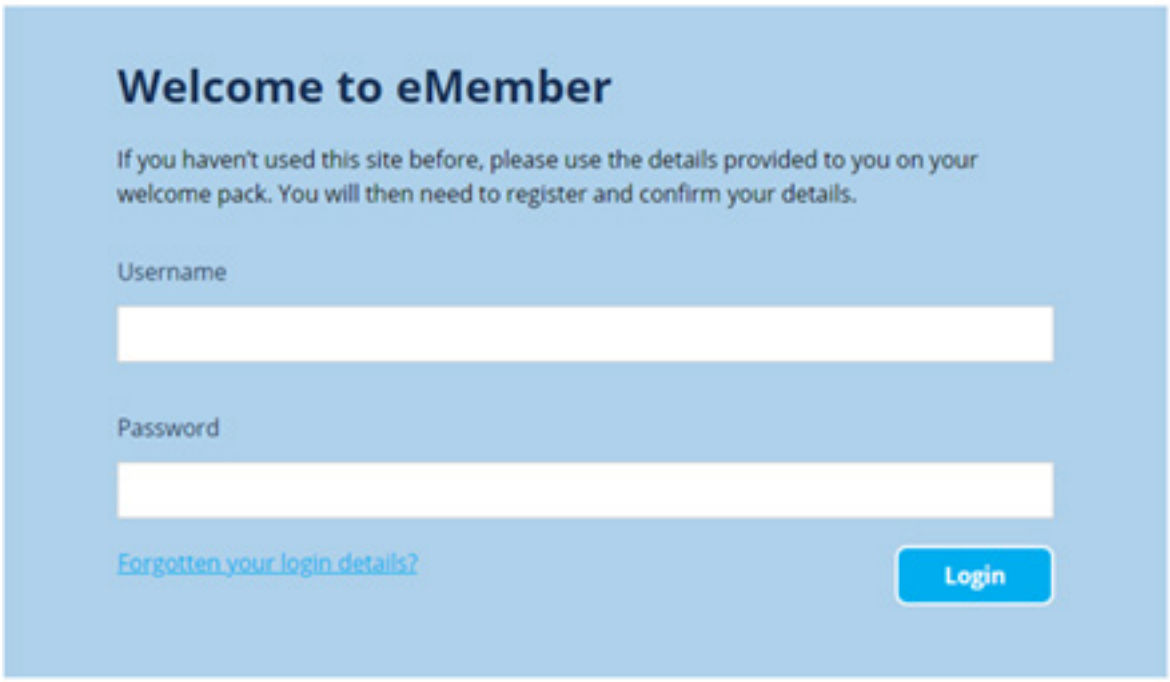

» Please read the Data Privacy document and click **Consent** if you are happy to proceed

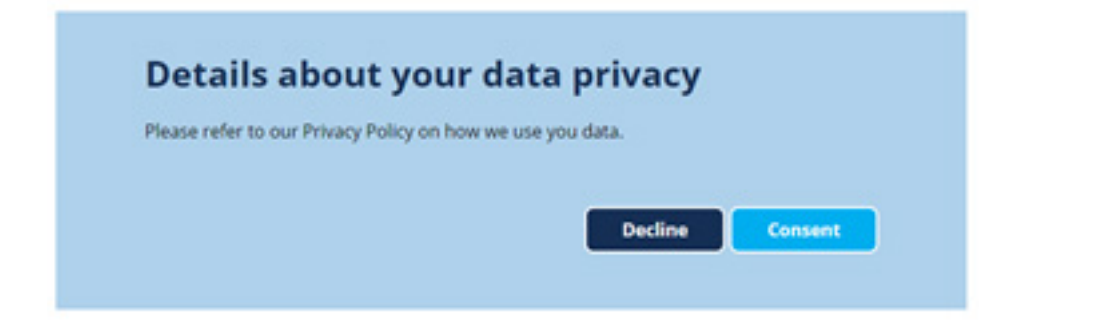

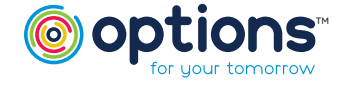

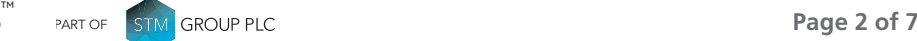

- » Enter your **Date of Birth, Postcode** and **National Insurance Number**
- » Click **Continue**

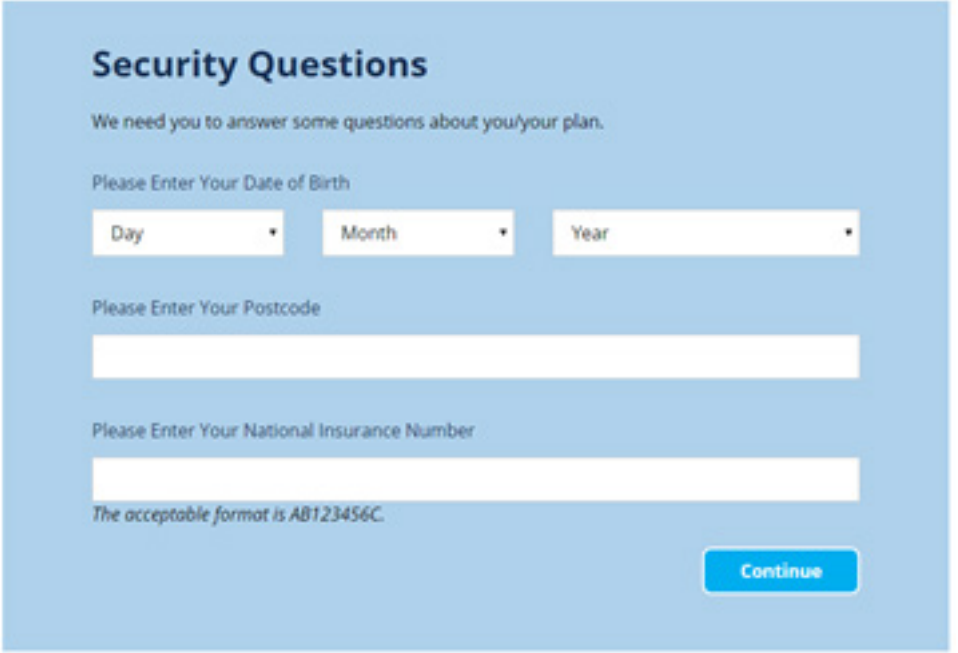

- » Enter your **Email Address** (ideally this will be a personal email address so we can continue to contact you should you leave your current employer)
- » Confirm your **Email Address**
- » Click **Confirm**

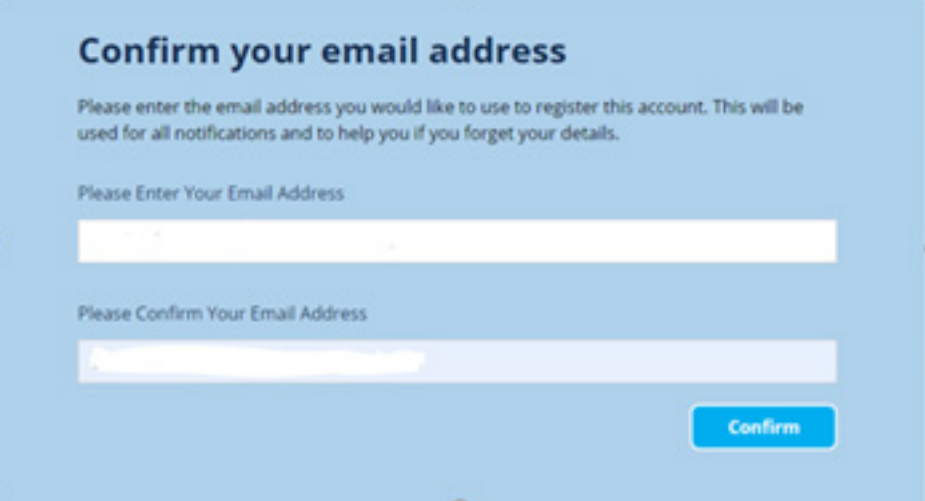

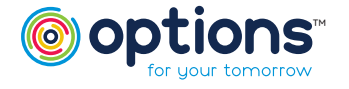

The following message will be displayed

## **Email Confirmation**

An email has been sent to the address you provided. You will need to select the link in order to complete your registration. Please make sure you check your spam box if no email is available on your inbox.

You will receive an email to confirm your Registration (the email will be sent from **[donotreply@optionspensions.uk](mailto:donotreply%40optionspensions.uk?subject=)**)

» In the body of the email click on the link **Confirm my email address**

The account set-up page will be displayed.

At this stage you have the option to change your current username if you wish.

You are required to enter and confirm a new password.

**Please note:** Your password must be a minimum length of 8 characters and must contain upper and lower case characters, a number and a symbol.

At this stage of the process you will be prompted to set up additional security, the two options available are **Multi Factor Authentication** or the use of a **Memorable Word**.

If your choice is **Use Memorable Wor**d, please follow security **Option A**.

If your choice is **Multi Factor Authentication**, please follow security **Option B**.

#### Security Option A - Use Memorable Word

» Click **Use Memorable Word**

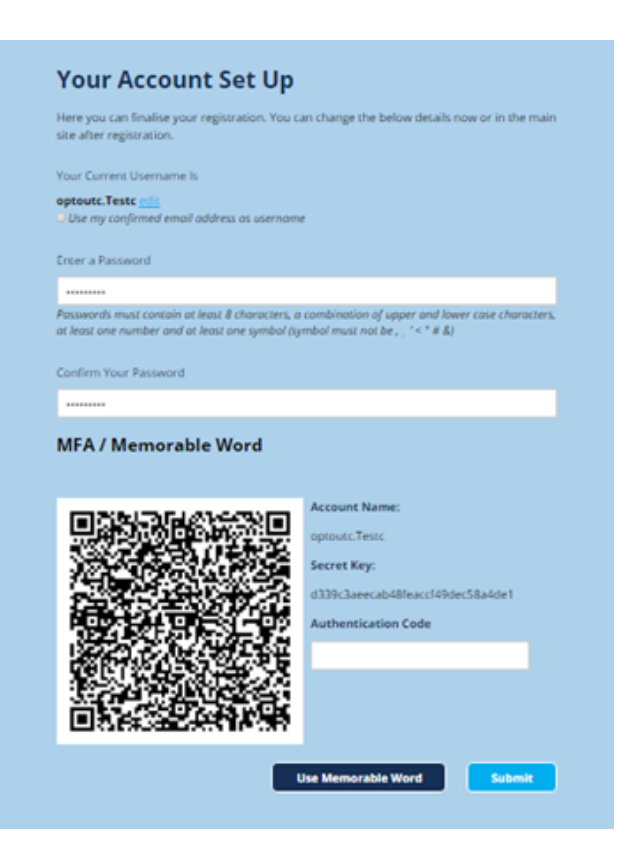

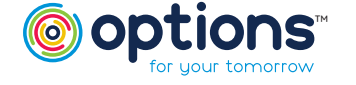

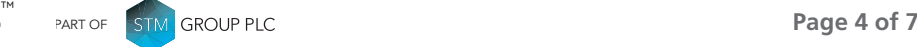

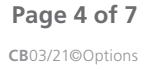

- » Enter Memorable Word
- » Confirm Memorable Word
- » Enter a hint for your Memorable Word
- » Click **Submit**

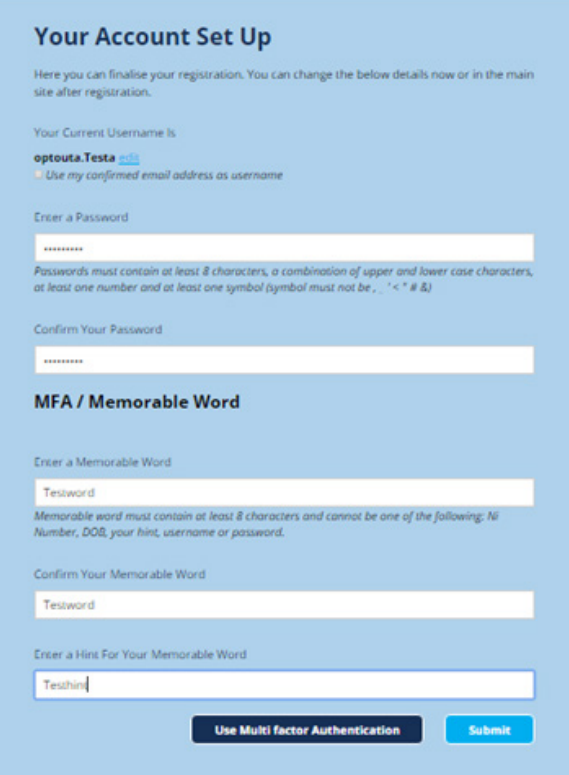

Your eMember dashboard will now be displayed.

### Security Option B – Multi Factor Authentication

If you prefer to use Multi Factor Authentication you will be given the option of scanning a QR Code or entering the Secret Key manually into your Authenticator app, e.g. Google Authenticator. If you do not have an Authenticator app you will need to download one from your app store.

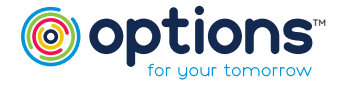

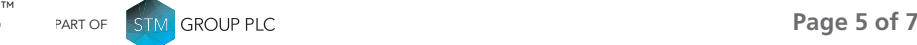

**Using QR Code** – The QR Code will need to be scanned, most phones automatically prompt for their Authentication app to be opened as shown below.

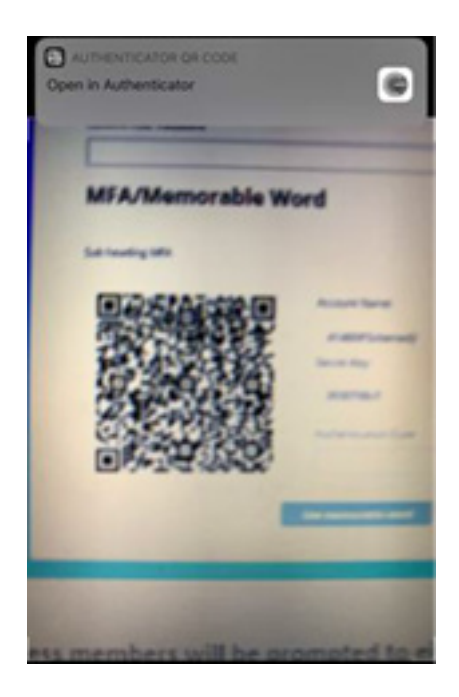

**Secret Key Manual Set-up** – If you are unable to scan the QR Code, you will have the option to enter the unique secret key manually into your Authenticator app.

**Complete Set-up** – Once the Multi Factor Authentication set-up has been completed, you will be promoted to enter the 6-digit code that is generated via the app. Please ensure there are no spaces in the code when entering. Click **Submit**

## **MFA/Memorable Word**

Sub heading MFA

606240

Account Name: 414609'Scheme42 Secret Key: 6eea54b2a5 Authentication Code

Your eMember dashboard will now be displayed.

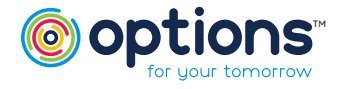

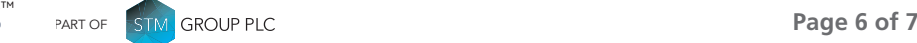

#### Changing your security settings

You have the option of changing your security settings once you are logged in to eMember. To complete this:

- » Log in to eMember
- » Click on **Preferences**
- Select the preference you would like to change
- » When completed, submit your changes

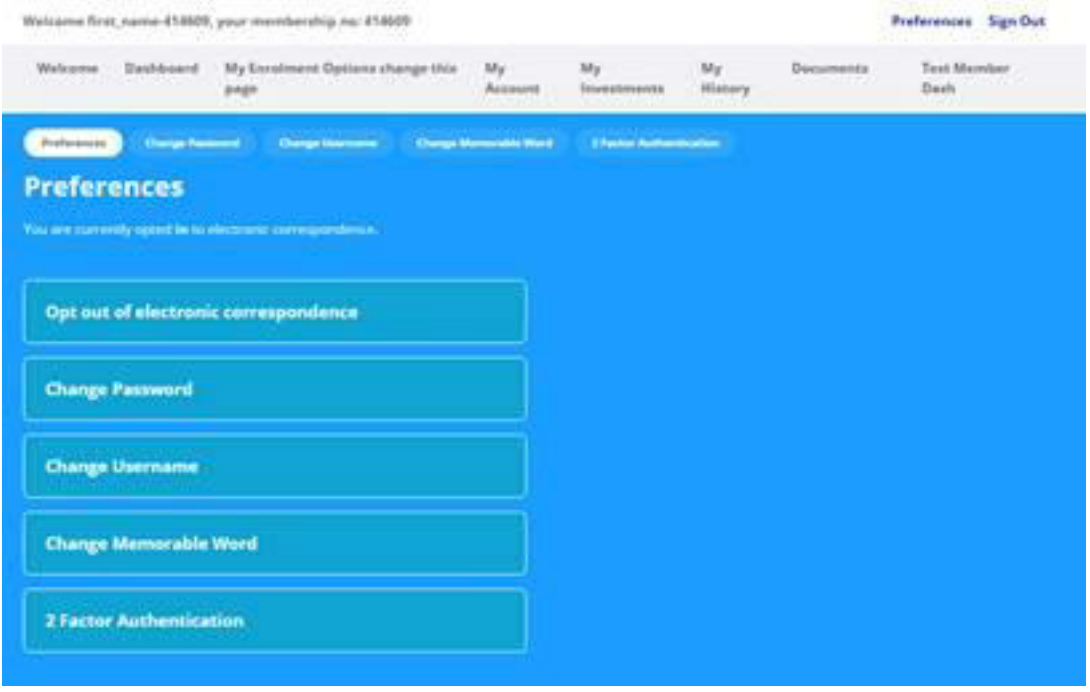

**If you have any questions regarding the eMember registration process, please contact us on 0330 124 1510.**

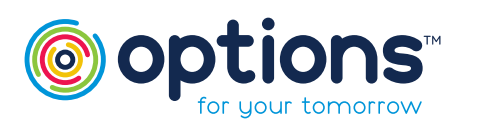

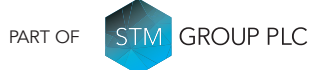

Options UK Personal Pensions LLP, company no. OC345142 and Options Corporate Pensions UK Ltd, company no. 09358998. Registered in England & Wales: 1st Floor Lakeside House, Shirwell Crescent,<br>Furzton Lake, Milton Keynes, Buckinghamshire, MK4 1GA. Options UK Personal Pensions LLP is authorised<br>and regulated by the F

#### FOR MORE INFORMATION PLEASE CONTACT OPTIONS CORPORATE PENSIONS UK LTD

1st Floor Lakeside House, Shirwell Crescent, Furzton Lake, Milton Keynes, Buckinghamshire, MK4 1GA. T: +44 (0) 330 124 1510 optionspensions.co.uk workplaceenquiries@optionspensions.co.uk